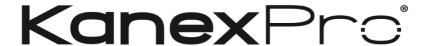

# **FLEX-MMX16**

# **Single Plug-in Card Matrix Switcher**

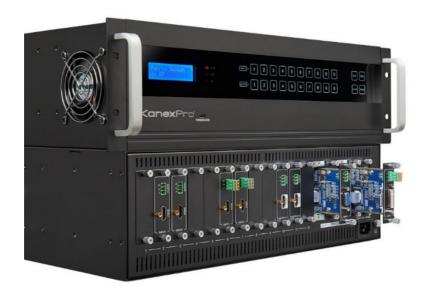

**All Rights Reserved** 

Version: Flex16\_2016V1.0

### **Preface**

Read this user manual carefully before using this product. Pictures shown in this manual is for reference only, different model and specifications are subject to real product.

This manual is only for operation instruction only, not for any maintenance usage. The functions described in this version are updated till June 2016. Any changes of functions and parameters since then will be informed separately. Please refer to the dealers for the latest details.

All product function is valid till 2017-6-24.

### **Trademarks**

Product model and its logo are trademarks. Any other trademarks mentioned in this manual are acknowledged as the properties of the trademark owner. No part of this publication may be copied or reproduced without prior written consent.

### **FCC Statement**

This equipment generates, uses and can radiate radio frequency energy and, if not installed and used in accordance with the instructions, may cause harmful interference to radio communications. It has been tested and found to comply with the limits for a Class B digital device, pursuant to part 15 of the FCC Rules. These limits are designed to provide reasonable protection against harmful interference in a commercial installation.

Operation of this equipment in a residential area is likely to cause interference, in which case the user at their own expense will be required to take whatever measures may be necessary to correct the interference

Any changes or modifications not expressly approved by the manufacture would void the user's authority to operate the equipment.

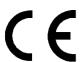

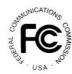

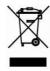

### **SAFETY PRECAUTIONS**

To insure the best from the product, please read all instructions carefully before using the device. Save this manual for further reference.

- Unpack the equipment carefully and save the original box and packing material for possible future shipment
- Follow basic safety precautions to reduce the risk of fire, electrical shock and injury to persons.
- Do not dismantle the housing or modify the module. It may result in electrical shock or burn.
- Using supplies or parts not meeting the products' specifications may cause damage, deterioration or malfunction.
- Refer all servicing to qualified service personnel.
- To prevent fire or shock hazard, do not expose the unit to rain, moisture or install this product near water.
- Do not put any heavy items on the extension cable in case of extrusion.
- Do not remove the housing of the device as opening or removing housing may expose you to dangerous voltage or other hazards.
- Install the device in a place with fine ventilation to avoid damage caused by overheat.
- Keep the module away from liquids.
- Spillage into the housing may result in fire, electrical shock, or equipment damage.
   If an object or liquid falls or spills on to the housing, unplug the module immediately.
- Do not twist or pull by force ends of the optical cable. It can cause malfunction.
- Do not use liquid or aerosol cleaners to clean this unit. Always unplug the power to the device before cleaning.
- Unplug the power cord when left unused for a long period.
- Information on disposal for scrapped devices: do not burn or mix with general household waste, please treat them as normal electrical wastes.

## **Contents**

| 1. Introduction                                             | 1  |
|-------------------------------------------------------------|----|
| 1.1 Features                                                | 1  |
| 1.2 Package List                                            | 2  |
| 2. Panel Description                                        | 3  |
| 2.1 Front Panel                                             | 3  |
| 2.2 Rear Panel                                              | 5  |
| 2.3 Signal Cards                                            | 6  |
| 2.3.1 FLEX-IN-VGA& FLEX-OUT-VGA                             | 6  |
| 2.3.2 FLEX-IN-DVI& FLEX-OUT-DVI                             | 8  |
| 2.3.3 FLEX-IN-SDI& FLEX-OUT-SDI                             | 9  |
| 2.3.4 FLEX-IN-HDBT& FLEX-OUT-HDBT                           | 9  |
| 2.3.5 FLEX-IN-HDMI& FLEX-OUT-HDMI                           | 10 |
| 2.3.6 FLEX-IN-HDMI-4K& OUT-HDMI-4K                          | 11 |
| 2.3.7 FLEX-IN-HTBT4K& FLEX-OUT-HTBT4K                       | 12 |
| 3. System Connection                                        | 13 |
| 3.1 Usage Precautions                                       | 13 |
| 3.2 System Diagram                                          | 13 |
| 3.3 Connection Procedures                                   | 14 |
| 3.4 Application                                             | 14 |
| 4. Operations                                               | 15 |
| 4.1 Front Panel Control                                     | 15 |
| 4.1.1 Switching I/O connection                              | 15 |
| 4.1.2 EDID Learning                                         | 15 |
| 4.1.3 Inquiry                                               | 16 |
| 4.1.4 Clear operation                                       | 16 |
| 4.2 IR Control                                              | 17 |
| 4.3 RS232 Control                                           | 17 |
| 4.3.1 Installation/uninstallation of RS232 Control Software | 17 |
| 4.3.2 Basic Settings                                        | 17 |
| 4.3.3 RS232 Communication Commands                          | 19 |
| 4.4 TCP/IP Control                                          | 31 |

| HDTV                                              |  |
|---------------------------------------------------|--|
| 4.4.1 Control Modes31                             |  |
| 4.4.2 Control via TCP/IP communication software32 |  |
| 4.4.3 Control via web-based GUI33                 |  |
| 4.4.3.1. Switch Control36                         |  |
| 4.4.3.2. System Setting37                         |  |
| 4.4.4 Port Management43                           |  |
| 5. Firmware Upgrade44                             |  |
| 6. Specification45                                |  |
| 6.1 Main Unit45                                   |  |
| 6.2 Signal Cards45                                |  |
| 6.2.1 IN-VGA& OUT-VGA45                           |  |
| 6.2.2 IN-DVI& OUT-DVI45                           |  |
| 6.2.3 IN-SDI& OUT-SDI46                           |  |
| 6.2.4 IN-HDBT& OUT-HDBT46                         |  |
| 6.2.5 IN-HDMI& OUT-HDMI47                         |  |
| 6.2.6 IN-HDMI-4K& OUT-HDMI-4K47                   |  |
| 6.2.7 IN-HDBT-4K& OUT-HDBT-4K48                   |  |
| 7. Panel Drawing49                                |  |
| 8. Troubleshooting & Maintenance50                |  |
| 9. After-sales Service51                          |  |
| • Warranty52                                      |  |

### 1. Introduction

The KanexPro FLEX-MMX16 is a 4K seamless video modular matrix designed with sixteen (16) adaptable PCIe slots for use with single 4K HDMI and HDBaseT™ input and output cards. System integrators can create a flexible and glitch-free AV system based on project requirements ranging from 15x1,8x8,4x8-to-1x15 input and output combinations supporting full HDCP 2.2 with PoH (Power over HDBaseT) up to 230 feet. The switcher is packed with its own built-in control system to switch and route via a built-in web based GUI or using TCP/IP (Ethernet network). RS-232 serial protocol can also be used for basic controlling and switching.

With powerful EDID to detect display information and HDCP 2.2 management, this adaptable matrix supports zero transfer switching with automatic scaling and independent routing of audio and video to compensate for any signal attenuation caused.

#### 1.1 Features

- Flexible Matrix Switcher with 16 PCIE slots
- 12 I/O slots & 4 dedicated outputs
- 4K glitch-free seamless switching
- Supports video resolutions up to 4K, 1080p & WUXGA
- VGA, DVI, SDI, HDMI & HDBaseT card compatibility
- Auto-sensing of input or output signals
- Built-in EDID management
- HDCP 2.2 compliant
- Controllable via front panel buttons, IR, RS232 & TCP/IP
- Built-in web based GUI for quick access to control via network
- Adjustable output resolution
- Firmware upgrade via USB port
- 10 global presets
- Internal power supply (100Volt~240Volt AC, 50/60Hz)
- Backed by KanexPro 3-Year full parts & labor warranty

### 1.2 Package List

- 1 x Single Plug-in Card Matrix Switcher
- 1 x IR Receiver
- 2 x Mounting ears
- 1 x IR Remote

- 4 x Plastic cushions
- 2 x Pluggable Terminal Blocks
- 1 x Power Cord
- 1 x User Manual

Signal cards are sold and packed separately, all the items listed above are for the Matrix Switcher solely. Confirm all the accessories are included, if not, please contact with the dealers.

# 2. Panel Description

### 2.1 Front Panel

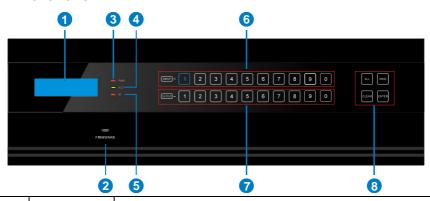

| No. | Name                               | Description                                                                                                    |  |  |
|-----|------------------------------------|----------------------------------------------------------------------------------------------------|--|--|
|     |                                    | • Touch any button to awake touch screen and white backlight will appear. If without any operations within 8 seconds, touch screen will enter sleep mode and the white backlight will go out. Kindly note backlight time is can be customized.                                                                                                    |  |  |
|     |                                    | Note: Due to the buttons may not be able to touch successfully; the touch screen will not be awakened. In this case, please refer to the shown below to slide your finger left and right.                                                                                                    |  |  |
|     | Description<br>for Touch<br>Screen | AND TO THE PARTY OF THE PARTY OF THE PARTY O |  |  |
|     |                                    | When the touch screen is awakened , press any button, the white backlight of this buttons will turn into blue.                                                                                                    |  |  |
|     |                                    | Press the button of IR remote, the corresponding button we appear blue backlight.                                                                                                    |  |  |
| 1   | LCD screen                         | Display real-time operation status.                                                                                                    |  |  |
| 2   | FIRMWARE                           | Micro USB port, used for firmware update.                                                                                                    |  |  |
| 3   | PWR                                | Power indicator:  OFF: No power.                                                                                                    |  |  |

|                                                                   |          | RED: Normal work.                                                                   |  |  |  |
|-------------------------------------------------------------------|----------|-------------------------------------------------------------------------------------|--|--|--|
|                                                                   |          | Green: Standby.                                                                     |  |  |  |
|                                                                   |          | RS232 Link indicator:                                                               |  |  |  |
| 4                                                                 | ACT      | OFF: No RS232 serial signal.                                                        |  |  |  |
|                                                                   |          | Blinking Green: Transmit RS232 serial signal.                                       |  |  |  |
|                                                                   |          | IR indicator:                                                                       |  |  |  |
| (5)                                                               | IR       | OFF: No IR signal.                                                                  |  |  |  |
|                                                                   |          | Blinking red: when the built-in IR sensor receive IR signal.                        |  |  |  |
| © INPUTS Back-lit buttons for input selection, ranges from 0~9, 1 |          |                                                                                     |  |  |  |
| •                                                                 | 1141 010 | channels in total.                                                                  |  |  |  |
| П                                                                 | OUTPUTS  | Back-lit buttons for output selection, ranges from 0 ~ 9, 16                        |  |  |  |
|                                                                   | 0011 010 | selectable channels in total.                                                       |  |  |  |
|                                                                   |          | ALL: Select all inputs/ outputs.                                                    |  |  |  |
|                                                                   |          | EDID: EDID management button, enable input port to learn the                        |  |  |  |
|                                                                   | MENU     | EDID data from output devices.                                                      |  |  |  |
|                                                                   |          | <b>CLEAR:</b> Withdraw an operation before it comes into effect/ exit inquiry mode. |  |  |  |
|                                                                   |          | <b>ENTER</b> : confirm operation/ long-press (3s or more) to enter inquiry mode.    |  |  |  |

### $\square$

- 1) Input/ output channels are recognized as double-digit, so press channel 1~9 as 01~09, besides, the interval should not exceed 8s.
- **2)** Operations will be automatically canceled 8s later unless pressing ENTER to confirm.

### 2.2 Rear Panel

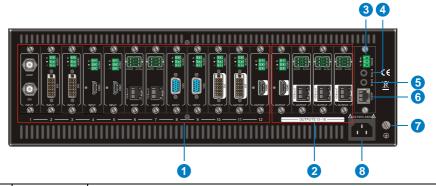

| No. | Name                | Description                                                                                                    |  |  |
|-----|---------------------|----------------------------------------------------------------------------------------------------|--|--|
| 1   | 1~12<br>Card Slots  | Flexible card slots, 12 in total, insert input/ output signal cards here.                                                                                                   |  |  |
| 2   | 13~16<br>Card Slots | 4 in total, insert output signal cards here.                                                                                                    |  |  |
| 3   | RS232               | Serial control port, connect with the RS232 port of control device to control the Matrix Switcher or the 3 <sup>rd</sup> party device connected to IN-HDBT &OUT-HTBT cards. |  |  |
| 4   | IR ALL IN           | Input port for IR control signal, connect with IR receiver (5V, with carrier), and work with IR emitters connected to IR OUT of far-end HDBT receivers.                     |  |  |
| (5) | IR EYE              | Connect with IR receiver (5V, with carrier) to control the switcher.                                                                                                    |  |  |
| 6   | TCP/IP              | TCP/IP control port, connect with control device (e.g. a PC).                                                                                                    |  |  |
|     | Ground              | Connect to grounding.                                                                                                    |  |  |
|     | Power port          | Connect with 100~240V AC outlet.                                                                                                    |  |  |

 $<sup>\</sup>hfill \Box$  Pictures shown in this manual are only for reference.

### 2.3 Signal Cards

The Matrix Switcher boasts 12 card slot for flexible input& output signal card combinations, and 4 card slots for output signal cards, various signal card can be selected, including VGA, DVI, SDI, HDBT, HDMI, as per specific need. All the signal cards support seamless distribution and hot-plug.

The chart below shows all signal cards:

| Input    |                         | Output     |                          |  |
|----------|-------------------------|------------|--------------------------|--|
| Card     | Ports                   | Card       | Ports                    |  |
| FLEX-IN- | VGA& Analog audio       | OUT-VGA    | VCA8 Analog audio        |  |
| VGA      | VGA& Allalog audio      | OUT-VGA    | VGA& Analog audio        |  |
| FLEX-IN- | DVI8 Applog Audio       | OUT-DVI    | DVI& Analog Audio        |  |
| DVI      | DVI& Analog Audio       | 001-001    | DVI& Alialog Audio       |  |
| FLEX-IN- | SDI& Loop output        | OUT-SDI    | SDI& Loop output         |  |
| SDI      | 3DI& Loop output        | 001-301    | SDI& Loop output         |  |
| FLEX-IN- | HDBT& Analog Audio&     | OUT-HDBT   | HDBT& Analog Audio&      |  |
| HDBT     | RS232                   | OU1-HDB1   | RS232                    |  |
| FLEX-IN- | HDMI& Analog Audio      | OUT-HDMI   | HDMI& Analog Audio       |  |
| HDMI     | Tibivii& Alialog Addio  | OO1-HDIVII | TIDIVII& Allalog Addio   |  |
| FLEX-IN- | 4K HDMI& Analog Audio   | OUT-       | 4K HDMI& Analog Audio    |  |
| HDMI-4K  | 4N HOIVIIQ AHAIOG AUGIO | HDMI-4K    | 4K FIDINIA ATIAIOG AUDIO |  |
| FLEX-IN- | 4K HDBT& Analog         | OUT-       | 4K HDBT& Analog          |  |
| HDBT-4K  | Audio& RS232&IR         | HDBT-4K    | Audio& RS232&IR          |  |

4K seamless signal cards (IN-HDMI-4K & OUT-HDMI-4K, IN-HDBT-4K& OUT-HDBT-4K) cannot be used with other ordinary signal cards, because they are incompatible

#### 2.3.1 FLEX-IN-VGA& FLEX-OUT-VGA

Single VGA signal card (refer to 6.2.1 for detailed specification)

VGA port supports VGA、CVBS、YPbPr;

Input card automatically recognizes input signal format;

Output signal format adjustable via commands or web-based GUI;

Output resolution adjustable via commands or web-based GUI:

- Resolution range for VGA signal: 800x600, 1024x768, 1280x720p, 1280x800, 1280x1024, 1920x1080I, 1920x1080p (default), 1920x1200;
- Resolution range for YPbPr signal: 720p, 1080i, 1080p;
- Resolution range for CVBS signal: 480i, 576i;

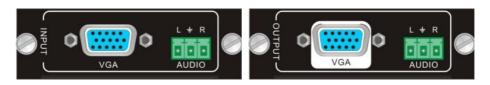

Figure 2-1 I-VG

Figure 2-2 O-VG

Pin layout of the VGA connectors (female):

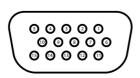

| Pin | Signal    | Pin | Signal  |
|-----|-----------|-----|---------|
| 1   | RED       | 9   | KEY/PWR |
| 2   | GREEN     | 10  | GND     |
| 3   | BLUE      | 11  | ID0/RES |
| 4   | ID2/RES   | 12  | ID1/SDA |
| 5   | GND       | 13  | HSync   |
| 6   | RED_RTN   | 14  | VSync   |
| 7   | GREEN_RTN | 15  | ID3/SCL |
| 8   | BLUE_RTN  |     |         |

When connecting to YPbPr or CVBS signal, insert converting cables according to specific pin definitions (see the figures below):

VGA- YPbPr:

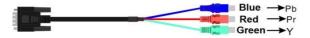

Figure 2- 3 VGA-YPbPr converting guide

| Pin                      | Signal | Pin | Signal |  |  |
|--------------------------|--------|-----|--------|--|--|
| 1                        | RED    | 6   | GND    |  |  |
| 2                        | GREEN  | 7   | GND    |  |  |
| 3 BLUE 8 GND             |        |     |        |  |  |
| Other pins are not used. |        |     |        |  |  |

VGA- CVBS:

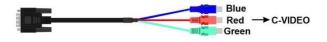

Figure 2- 4 VGA-C-Video converting guide

| Pin                      | Signal | Pin | Signal |  |
|--------------------------|--------|-----|--------|--|
| 1                        | RED    | 6   | GND    |  |
| 7                        | GND    | 8   | GND    |  |
| Other pins are not used. |        |     |        |  |

#### 2.3.2 FLEX-IN-DVI& FLEX-OUT-DVI

Single DVI signal card (refer to 6.2.2 for detailed specification)

HDMI1.3& HDCP1.3 compliant, capable to transmit DVI/ HDMI signal;

Output resolution adjustable via commands or GUI: including auto, 800x600, 1024x768, 1280x720p, 1280x800, 1280x1024, 1920x1080I, 1920x1080p (default), 1920x1200;

Input/ Output audio can be enabled/ disabled via commands (default settings: input audio: disabled; output audio: enabled)

Features EDID management and DDC communication.

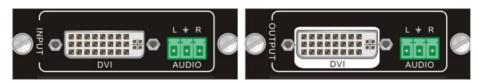

**Function** 

Shield

T.M.D.S.Data2-

T.M.D.S.Data2+

T.M.D.S. Data 2/4

Figure 2-5 IN-DVI

Figure 2-6 OUT-DVI

**Function** 

+5V Power
Ground (return for

+5V,

T.M.D.S.Data3+

Pin

13

14

15

21

22

23

Pin Layout of the DVI-IN connector (Dual-Link). (Female)

Pin

1

2

3

9

10

11

|                |   | Silielu                 |    | Hsync and Vsync)            |
|----------------|---|-------------------------|----|-----------------------------|
|                | 4 | T.M.D.S. Data 4-        | 16 | Hot Plug Detect             |
| 6 7 8 [1] [2]  | 5 | T.M.D.S. Data 4+        | 17 | T.M.D.S. Data 0-            |
| 14 15 16       | 6 | DDC Clock               | 18 | T.M.D.S. Data 0+            |
| 22 23 24 55 55 | 7 | DDC Data                | 19 | T.M.D.S. Data 0/5<br>Shield |
|                | 8 | Analog Vertical<br>Sync | 20 | T.M.D.S.Data5-              |

T.M.D.S.Data1-

T.M.D.S.Data1+

T.M.D.S.Data1/3

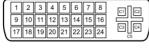

T.M.D. S. Clock +

T.M.D.S.Data5+

Shield

|    | Shield         |    |                |
|----|----------------|----|----------------|
| 12 | T.M.D.S.Data3- | 13 | T.M.D.S.Data3+ |

#### 2.3.3 FLEX-IN-SDI& FLEX-OUT-SDI

Single SDI input card (refer to 6.2.3 for detailed specification)

Transmit high-definition 3G-SDI/HD-SDI/SDI signal;

Resolution range: 1080p, 1080i, 720p; Transmit 1080p signal up to 100m;

INPUT card: 1 loop output for local monitoring;

OUTPUT card: 1 SDI and 1 loop output.

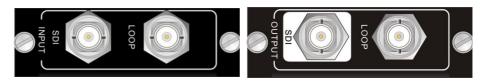

Figure 2-7 IN-SDI

Figure 2-8 OUT-SDI

The BNC connector is shown as the figure below.

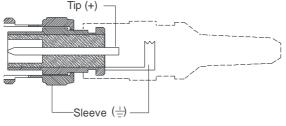

**BNC Connector** 

#### 2.3.4 FLEX-IN-HDBT& FLEX-OUT-HDBT

HDBT signal card (refer to 6.2.4 for detailed specification)

HDMI1.3 &HDCP1.3 compliant;

Work with HDBT transmitter/ receiver to attain long-distance (up to 70m via qualified CAT6 cable) (up to 70m via qualified CAT6 cable) transmission for 1080p signal and bi-directional RS232 control;

Real-time work status indicator: green LED blinks once powered on; yellow LED lights when the port is connected to HDBT devices;

HDBT port supports PoE;

Comprehensive audio capacity with embedded HDMI audio and 1 auxiliary analog audio port, audio source selectable via RS232 command/ GUI;

Output resolution adjustable via command or GUI;

Support EDID management and DDC communication.

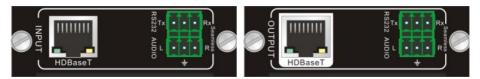

Figure 2-9 IN-HDBT

Figure 2- 10 OUT-HDBT

Pin layout of the HDBT connector:

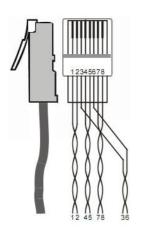

| Color        |  |
|--------------|--|
| orange white |  |
| orange       |  |
| green white  |  |
| blue         |  |
| blue white   |  |
| green        |  |
| brown white  |  |
| brown        |  |
|              |  |

Twist the pure-color cables with their half-color cables.

#### 2.3.5 FLEX-IN-HDMI& FLEX-OUT-HDMI

Single HDMI signal card (refer to 6.2.5 for detailed specification)

HDMI1.3& HDCP1.3 compliant, capable to transmit DVI/ HDMI signal;

Auto-detect input resolution;

Max resolution: 1080p@60Hz

Output resolution adjustable via commands or GUI: including auto, 800x600, 1024x768, 1280x720p, 1280x800, 1280x1024, 1920x1080I, 1920x1080p (default), 1920x1200;

Support EDID Management and DDC communication;

Input audio source selectable via command, including HDMI embedded audio (default), and analog audio;

Analog output audio can be enabled/ disabled via commands (default: enabled); Support EDID management& DDC communication.

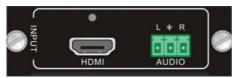

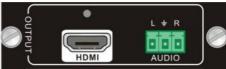

Figure 2- 11 IN-HDMI

Figure 2-12 OUT-HDMI

Pin layout of the HDMI connector (female).

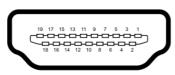

| No. | Signal                | No. | Signal            |
|-----|-----------------------|-----|-------------------|
| 1   | TMDS Data 2+          | 11  | TMDS Clock Shield |
| 2   | TMDS Data 2<br>Shield | 12  | TMDS Clock-       |
| 3   | TMDS Data 2-          | 13  | CEC               |
| 4   | TMDS Data 1+          | 14  | N.C.              |
| 5   | TMDS Data 1<br>Shield | 15  | SCL               |
| 6   | TMDS Data 1-          | 16  | SDA               |
| 7   | TMDS Data 0+          | 17  | DDC/CEC Ground    |
| 8   | TMDS Data 0<br>Shield | 18  | +5V Power         |
| 9   | TMDS Data 0-          | 19  | Hot Plug Detect   |
| 10  | TMDS Clock+           |     | TMDS Clock Shield |

#### 2.3.6 FLEX-IN-HDMI-4K& OUT-HDMI-4K

Single 4K seamless HDMI signal card (refer to 6.2.6 for detailed specification).

HDMI2.0& HDCP2.2 compliant, capable to transmit HDMI/ DVI-I/DVI-D signal;

Auto-detect input resolution:

Max resolution: 4K×2K@60Hz;

The default output resolution is 4K×2K@30Hz and it can be adjusted via commands or GUI, support 4K×2K@60Hz、1024×768@60Hz、1920×1080p@60Hz、1280×720@60Hz;

Support EDID Management (default EDID: 4K×2K@30Hz) and DDC communication; Input audio source selectable via command or GUI, including HDMI embedded audio (default), and external analog audio.

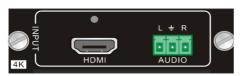

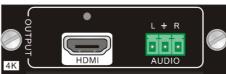

Figure 2- 13 IN-HDMI-4K

Figure 2-14 OUT-HDMI-4K

HDMI connectors of IN-HDMI-4K & OUT-HDMI-4K are same with the IN-HDMI-4K & OUT-HDMI-4K's

#### 2.3.7 FLEX-IN-HTBT4K& FLEX-OUT-HTBT4K

4K seamless HDBT signal card (refer to 6.2.7 for detailed specification)

Max resolution: 4K×2K@60Hz;

Adaptive HDCP input and support HDCP2.2, the output signal support HDCP1.4;

Work with HDBT transmitter/ receiver to attain long-distance transmission (up to 70m via qualified CAT6 cable for 1080P or 40m for 4K signal);

Real-time work status indicator: yellow LED blinks once powered on; green LED lights when the port is connected to HDBT devices;

HDBT port supports PoE;

Input audio source selectable via command or GUI, including HDMI embedded audio (default), and external analog audio;

The default output resolution is 4K×2K@30Hz and it can be adjusted via commands or GUI, support 4K×2K@60Hz、1024×768@60Hz、1920×1080p@60Hz、1280×720@60Hz;

Support bi-directional RS232 control;

Support bi-directional IR control, compatible with 5V/12V IR receiver (default: 5V);

Support EDID Management (default EDID: 4K×2K@30Hz) and DDC communication.

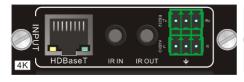

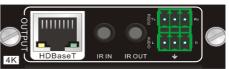

Figure 2-15 FLEX-IN-HDBT4K

Figure 2- 16 FLEX-OUT-HDBT4K

HDBT connectors of IN-HDBT & OUT-HTBT are same with the IN-HDBT-4K & OUT-HDBT-4K's.

### 3. System Connection

### 3.1 Usage Precautions

1) System should be installed in a clean environment and has a proper temperature and humidity.

- **2)** All the power switches, plugs, sockets and power cords should be insulated and safe.
- 3) All devices should be connected before power on.

### 3.2 System Diagram

The following diagram illustrates typical input and output connections that can be utilized with the Matrix Switcher:

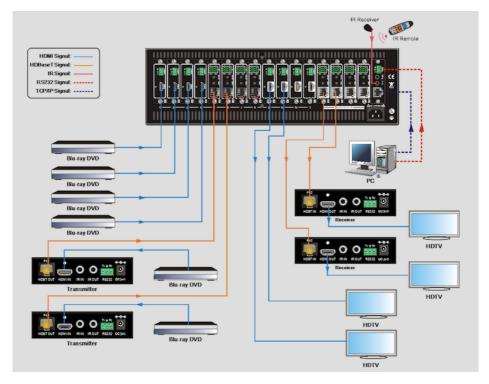

Figure 3-1 Connection Diagram

**Note:** System Diagram shown in this manual are for reference only, more specific schemes depend on real devices.

#### 3.3 Connection Procedures

- Step1. Insert necessary signal cards to the card slots.
- Step2. Connect source device(s) (e.g. Blue-ray DVD) to corresponding input ports.
- **Step3.** Connect displays to corresponding output ports.
- **Step4.** Connect amplifier/ speaker to audio output ports.
- **Step5.** Connect an IR Receiver to **IR EYE** to enable IR control.
- Step6. Connect control device (e.g. a PC) to the RS232 port to enable serial control.
- Step7. Connect control device (e.g. a PC) to the TCP/IP port to enable TCP/IP control.
- Step8. Insert 100~240V AC outlet via the included power cord.

### 3.4 Application

Ideally used for live events, command & control centers, simulation centers, large AV conference rooms for up-to-second viewing of critical information and high –resolution imagery

# 4. Operations

### 4.1 Front Panel Control

The Matrix Switcher provides with convenient front panel button control for I/O switch, EDID management, and system inquiry. Here we make a brief introduction to the operations.

### 4.1.1 Switching I/O connection

Input/ output channels are recognized in double-digit, press 01~09 for channel 1~9.

1) To convert one input to an output:

Operation: "INPUT" + "OUTPUT" + "ENTER"

Example: transfer input 1 to output 5:

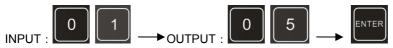

2) To convert an input to several outputs:

Operation: "INPUT" + "OUTPUT" + "OUTPUT" + ... + "ENTER"

Example: Switch input 2 to output 2, 4

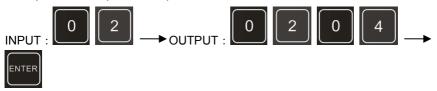

3) To convert an input to all outputs:

Operation: "input" + "ALL" + "ENTER"

Example: Convert input 2 to all outputs

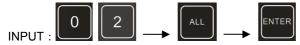

### 4.1.2 EDID Learning

The Matrix Switcher features EDID management to maintain compatibility between all devices.

> One input port learns the EDID data of one output port

Operation: "EDID" + "INPUT" + "OUTPUT" + "ENTER".

Example: Input 1 learns EDID data from output 10.

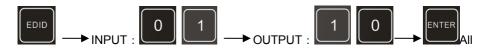

input ports learn EDID data from one output port

Operation: "EDID" + "ALL" + "OUTPUT" + "ENTER"

Example: All input ports learn EDID data from output 6

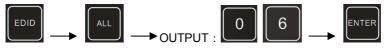

### 4.1.3 Inquiry

Press and hold the button "ENTER" for 3 seconds to enter system inquiry mode. The chart below shows information that can be inquired:

| Function Items                            | Description                                                                                    | Example                          |
|-------------------------------------------|------------------------------------------------------------------------------------------------|----------------------------------|
| Check customer serial                     | Interface shown after entering inquiry mode, customer serial can be changed via RS232 command. | K181201E01A15070<br>001 customer |
| Check output resolution                   | In inquiry mode, press output channel to check its resolution                                  | Resolution:<br>out02 1920×1080P  |
| Correspondence between inputs and outputs | "OUTPUT" + "ENTER"                                                                             | Matrix Switch<br>AV: 06 ->08     |

### 4.1.4 Clear operation

Function: clear the previous operations before pressing **ENTER** to enforce it. Press **CLEAR** can only erase the operations not confirmed by pressing **ENTER**.

# 

- 1) Input/ output channels are recognized in double-digit, press 01~09 instead of 1~9.
- 2) The input delay time between two numbers of every input& output channel must be less than 8 seconds; otherwise the operation will be cancelled.
- 3) The input/output channels on the rear panel are counting from left to right no matter whether there is signal card.

#### 4.2 IR Control

Connect an IR receiver to **IR EYE** on the rear panel, users can control the switcher with the included IR remote (shown as below):

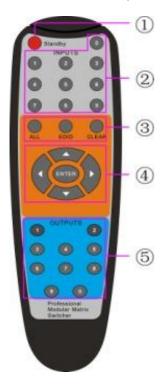

- ① Standby: enter/ exit standby mode
- ② INPUTS: input selection buttons, channels 1~9 should be pressed as 01~09
- ③ Function Buttons: share the same operation with front panel buttons
- 4 ENTER:
  - confirm operation
  - long-press (3 seconds or more) to enter inquiry mode

Note: navigation buttons are unavailable.

⑤ OUTPUTS: output selection buttons, channels 1~9 should be pressed as 01~09

### 4.3 RS232 Control

The Matrix Switcher provides with one RS232 port for serial port control. Connect the Matrix Switcher to the control device (e.g. a PC) with RS232 cable and set the correct parameters, the control device is capable to control the Matrix Switcher via designed software.

#### 4.3.1 Installation/uninstallation of RS232 Control Software

**Installation:** Copy the control software file to the computer connected with the Matrix Switcher.

**Uninstallation:** Delete all the control software files in corresponding file path.

#### 4.3.2 Basic Settings

Firstly, connect the Matrix Switcher with an input device and an output device. Then,

connect it with a computer which is installed with RS232 control software. Double-click the software icon to run this software.

Here we take the software **CommWatch.exe** as example. The icon is showed as below:

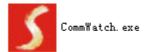

The interface of the control software is showed as below:

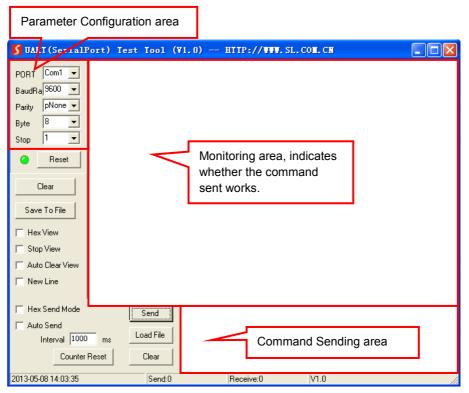

Please set the parameters of COM number, bound rate, data bit, stop bit and the parity bit correctly, only then will you be able to send command in Command Sending Area.

#### 4.3.3 RS232 Communication Commands

### $\square$

- 1. Case insensitive.
- 2. In following commands, "["and "]" are symbols for easy reading and do not need to be typed in actual operation.
- 3. Type in the complete commands including ending symbol "." or ";".
- 4. For input/ output channels 1~9 in the commands, type in 01~09 instead of 1~9.
- 5. After sending command "%0911." to restore factory default, wait for 10s or so before you reboot the device. Or the restoration may fail, and it will prompt "Default failed, please try again!" in the feedback.

Communication Protocol: Baud rate: 9600; Data bit: 8; Stop bit: 1; Parity bit: none.

| Command           | Description                                                          | Feedback                 |  |  |
|-------------------|----------------------------------------------------------------------|--------------------------|--|--|
|                   | System Command                                                       |                          |  |  |
| /*Type;           | Inquire the model                                                    | DX16                     |  |  |
| /%Lock;           | Lock the front panel buttons                                         | System Locked!           |  |  |
| /%Unlock;         | Unlock the front panel buttons                                       | System Unlock!           |  |  |
| /^Version;        | Inquire the firmware version                                         | VX.X.X                   |  |  |
| /:MessageOff;     | Turn off the feedback from the comport. It only shows "switcher OK". | /:MessageOff;            |  |  |
| /:MessageOn;      | Turn on the feedback from the comport.                               | /:MessageOn;             |  |  |
| DIMLightTime: xx. | Changes the back light time                                          | xx=01~99;                |  |  |
|                   | Operation Command                                                    |                          |  |  |
| Undo.             | Cancel the previous operation.                                       | Undo Ok!                 |  |  |
| Demo.             | Switch to the "demo" mode, 02->01, 2->2, 3->3 and so on.             | Demo Mode<br>AV: 02-> 01 |  |  |
| [x]All.           | Transfer signal from Input [x] to all outputs                        | 02 To All.               |  |  |
| All@.             | Switch on all the outputs                                            | All Open.                |  |  |
| All\$.            | Switch off all the outputs                                           | All Closed.              |  |  |
| [x]@.             | Switch on output [x]                                                 | 02 Open.                 |  |  |
| [x]\$.            | Switch off output [x]                                                | 01 Closed.               |  |  |

| [x1]V[x2],[x3],[x4]<br> | Transfer signal from input [x1] to output [x2],[x3],[x4], separate output channels with "," | AV: 01->07<br>AV: 01->08                   |
|-------------------------|---------------------------------------------------------------------------------------------|--------------------------------------------|
| Save[Y].                | Save the present operation to the preset command [Y], [Y]=0~9                               | Save To F1                                 |
| Recall[Y].              | Recall the preset command [Y]                                                               | Recall From F1<br>AV: 02->04<br>AV: 02->06 |
| Clear[Y].               | Clear the preset command [Y]                                                                | Clear F1                                   |
| EDIDMInit.              | Reset factory default EDID                                                                  | EDIDMInit.                                 |
| EDIDM[X]B[Y].           | Manage EDID, enable input [Y] learn EDID data from output [X]                               | EDIDM07B03                                 |
| PWON.                   | Work normally                                                                               | PWON                                       |
| PWOFF.                  | Enter standby mode                                                                          | PWOFF                                      |
| STANDBY.                | Enter standby mode, can be awaken via front panel button operations                         | STANDBY                                    |

| /+[Y]/[X]:*****.                                     | Set communication between PC and HDBaseT receiver.  ① Y is for RS232 port (connect with RS232 port of HDBaseT receiver)  a. Y = 1 ~ 16, send this command to the corresponding HDBaseT receiver to control far-end device when the Matrix Switcher is working properly.  b. Y = A ~ P, send this command to the corresponding HDBaseT receiver when the Matrix Switcher is PWON.  c. Y = a ~ p, send this command to the corresponding HDBaseT receiver when the Matrix Switcher is PWON.  2. Y = a ~ p, send this command to the corresponding HDBaseT receiver when the Matrix Switcher is PWOFF.  ② X is for baud rate, its value ranges from 1 to 7 (1=2400; 2=4800; 3=9600; 4=19200; 5=38400; 6=57600; 7=115200 | 601% Volume of MIC: 60 (****** and feedback from HDBT receiver) |  |
|------------------------------------------------------|----------------------------------------------------------------------------------------------------|-----------------------------------------------------------------|--|
| CustomerSerial:11 1111111111111111111111111111111111 | ③ ***** is for data (max 48 Byte).  Set the customer serial number                                                                                                    | customer serial is<br>111111111111111111111111111111111111      |  |
| HDCPON.                                              | Open HDCP for all output cards.                                                                                                    | HDCP ON                                                         |  |
| HDCPOFF.                                             | Close HDCP for all output cards.                                                                                                    | HDCP OFF                                                        |  |
| %0911.                                               | Reset factory default                                                                                                    | Factory Default                                                 |  |
| Inquiry Command                                      |                                                                                                    |                                                                 |  |
| Status[x].                                           | Inquire the respective input for output [x]                                                                                                    | AV:01-> 02                                                      |  |
| Status.                                              | Inquire respective inputs for all outputs                                                                                                    | AV:01->02<br>AV:03->06<br>                                      |  |
| CheckInKatype.                                       | Get the input signal card type * no available input signal card/ output card, 1VGA, 2DVI, 4BT, 5SDI, 6HDMI                                                                                                    | Channel<br>IN:*11*4**11*4*.                                     |  |

| CheckOutKatype. | Get the output signal card type * no available output signal card/ input card, 1VGA, 2DVI, 4BT, 6HDMI                                             | Channel OUT:<br>***4*62**1**.                                                                                                    |
|-----------------|----------------------------------------------------------------------------------------------------|----------------------------------------------------------------------------------------------------|
| %9961.          | Get current keylock status                                                                                                    | System Unlock!/ System Locked!                                                                                                    |
| %9962.          | Inquire current working status                                                                                                    | PWON/STANDBY<br>/PWOFF                                                                                                    |
| %9963.          | Return all input& output connection status                                                                                                    | Port 01 02 03 04 Mode In In In In Port 05 06 07 08 Mode In Ou In In Port 09 10 11 12 Mode Ou Ou In Ou Port 13 14 15 16 Mode Ou Ou Ou Ou          |
| %9964.          | Inquire the IP                                                                                                    | IP: 192.168.0.178                                                                                                    |
| %9973.          | Return resolutions of all outputs                                                                                                    | Resolution Out02<br>1920x1080P 60<br>Resolution Out04<br>1920x1080P 60                                                                           |
| %9974.          | Get current HDCP Status of output port.  "X" means input port or no signal cards.  "Y" means the output signal traffic with HDCP;  "N" means not. | Out 01 02 03 04 HDCP X X X X Out 05 06 07 08 HDCP X N X X Out 09 10 11 12 HDCP N N X N Out 13 14 15 16 HDCP N N N N                              |
| %9975.          | Get current input& output card correspondence status                                                                                              | Out 01 02 03 04<br>In 00 00 00 00<br>Out 05 06 07 08<br>In 00 01 00 00<br>Out 09 10 11 12<br>In 01 01 00 01<br>Out 13 14 15 16<br>In 01 01 01 01 |

| %9976. | Get the output card type                                                                                                    | Channel 6 output mode is Digital Channel 9 output mode is Digital                                                                                                  |
|--------|----------------------------------------------------------------------------------------------------|----------------------------------------------------------------------------------------------------|
| %9978. | Inquire output resolution configuration mode (manual/ auto EDID)                                                                       | Channel xx is auto/manual signal format                                                                                                    |
| %9979. | Inquire the customer serial number                                                                                                    | customer serial is<br>111111111111111111111111111111111111                                                                                                    |
| %9981. | Inquire input/output type of current inserted cards Note: If there is no card inserted in a slot, it will show "Nc" instead of In/ Ou. | Port 01 02 03 04 Mode In In In In Port 05 06 07 08 Mode In Ou In In Port 09 10 11 12 Mode Ou Ou In Ou Port 13 14 15 16 Mode Ou Ou Ou Ou Channel status has changed |
| %8800. | Get the command sent to port 1 when PWON                                                                                               | Port 1: 1A1. when PWON                                                                                                    |
| %8801. | Get the command sent to port 2 when PWON                                                                                               | Port 2: 1A1. when PWON                                                                                                    |
| %8802. | Get the command sent to port 3 when PWON                                                                                               | Port 3: 1A1. when PWON                                                                                                    |
| %8803. | Get the command sent to port 4 when PWON                                                                                               | Port 4: 1A1. when PWON                                                                                                    |
| %8804. | Get the command sent to port 5 when PWON                                                                                               | Port 5: 1A1. when PWON                                                                                                    |
| %8805. | Get the command sent to port 6 when PWON                                                                                               | Port 6: 1A1. when PWON                                                                                                    |
| %8806. | Get the command sent to port 7 when PWON                                                                                               | Port 7: 1A1. when PWON                                                                                                    |
| %8807. | Get the command sent to port 8 when PWON                                                                                               | Port 8: 1A1. when PWON                                                                                                    |

| %8808. | Get the command sent to port 9 when PWON  | Port 9: 1A1. when PWON     |
|--------|-------------------------------------------|----------------------------|
| %8809. | Get the command sent to port 10 when PWON | Port 10: 1A1. when PWON    |
| %8810. | Get the command sent to port 11 when PWON | Port 11: 1A1. when PWON    |
| %8811. | Get the command sent to port 12 when PWON | Port 12: 1A1. when PWON    |
| %8812. | Get the command sent to port 13 when PWON | Port 13: NO Data when PWON |
| %8813. | Get the command sent to port 14 when PWON | Port 14: NO Data when PWON |
| %8814. | Get the command sent to port 15 when PWON | Port 15: NO Data when PWON |
| %8815. | Get the command sent to port 16 when PWON | Port 16: NO Data when PWON |
| %8816. | Get the command sent to port 1 when PWOFF | Port 1: 2A1. when PWOFF    |
| %8817. | Get the command sent to port 2 when PWOFF | Port 2: 2A1. when PWOFF    |
| %8818. | Get the command sent to port 3 when PWOFF | Port 3: 2A1. when PWOFF    |
| %8819. | Get the command sent to port 4 when PWOFF | Port 4: 2A1. when PWOFF    |
| %8820. | Get the command sent to port 5 when PWOFF | Port 5: 2A1. when PWOFF    |
| %8821. | Get the command sent to port 6 when PWOFF | Port 6: 2A1. when PWOFF    |
| %8822. | Get the command sent to port 7 when PWOFF | Port 7: 2A1. when PWOFF    |
| %8823. | Get the command sent to port 8 when PWOFF | Port 8: 2A1. when PWOFF    |
| %8824. | Get the command sent to port 9 when PWOFF | Port 9: 2A1. when PWOFF    |

| %8825.                | Get the command sent to port 10 when PWOFF         | Port 10: 2A1. when PWOFF                                          |
|-----------------------|----------------------------------------------------|-------------------------------------------------------------------|
| %8826.                | Get the command sent to port 11 when PWOFF         | Port 11: 2A1. when PWOFF                                          |
| %8827.                | Get the command sent to port 12 when PWOFF         | Port 12: 2A1. when PWOFF                                          |
| %8828.                | Get the command sent to port 13 when PWOFF         | Port 13: NO Data when PWOFF                                       |
| %8829.                | Get the command sent to port 14 when PWOFF         | Port 14: NO Data when PWOFF                                       |
| %8830.                | Get the command sent to port 15 when PWOFF         | Port 15: NO Data when PWOFF                                       |
| %8831.                | Get the command sent to port 16 when PWOFF         | Port 16: NO Data when PWOFF                                       |
|                       | Commands for Signal Cards                          |                                                                   |
|                       | OUT-VGA                                            |                                                                   |
| USER/O/[x]:0110<br>%; | Enable analog audio output for output [x]          | Channel 11 out audio command is:0110%                             |
| USER/O/[x]:0111<br>%; | Disable analog audio output for output [x]         | Channel 11 out audio command is:0111%                             |
| USER/O/[x]:0710<br>%; | Inquire analog audio output status for output [x]  | Channel 11 audio output is mute/Channel 11 audio output is unmute |
| USER/O/[x]:0804<br>%; | Set the resolution of output [x] to 720P 60Hz      | Resolution Out08 1280x720P                                        |
| USER/O/[x]:0810<br>%; | Set the resolution of output [x] to 1080I 30Hz     | Resolution Out08 1920x1080I                                       |
| USER/O/[x]:0813<br>%; | Set the resolution of output [x] to 1080P 60Hz     | Resolution<br>Out08 1920x1080P                                    |
| USER/O/[x]:0822<br>%; | Set the resolution of output [x] to 800x600 60Hz   | Resolution Out08 800x600                                          |
| USER/O/[x]:0824<br>%; | Set the resolution of output [x] to 1024x768 60Hz  | Resolution Out08 1024x768                                         |
| USER/O/[x]:0826<br>%; | Set the resolution of output [x] to 1280x1024 60Hz | Resolution Out08 1280x1024                                        |

| USER/O/[x]:0837<br>%; | Set the resolution of output [x] to 1920x1200 60Hz      | Resolution Out08 1920x1200                                        |
|-----------------------|---------------------------------------------------------|-------------------------------------------------------------------|
| USER/O/[x]:0838<br>%; | Set the resolution of output [x] to 1280x800 60Hz       | Resolution Out08 1280X800                                         |
| USER/O/[x]:0900<br>%; | Set the resolution of CVBS output [x] to 480i           | Resolution Out 01 720x480 I                                       |
| USER/O/[x]:0901<br>%; | Set the resolution of CVBS output [x] to 576i           | Resolution Out 02 720x576 I                                       |
| USER/O/[x]:0201<br>%; | Set the signal format of VGA output [x] to YPBPR        | Resolution<br>Out08 1920x1080P<br>YPbPr                           |
| USER/O/[x]:0202<br>%; | Set the signal format of VGA output [x] to VGA          | Resolution<br>Out08 1920x1080P<br>VGA                             |
| USER/O/[x]:0203<br>%; | Set the signal format of VGA output [x] to CVBS         | Resolution Out08 720x480 I CVBS                                   |
|                       | IN-DVI                                                  |                                                                   |
| USER/I/[x]:0706%;     | Set the audio source of input [x] to HDMI embeded audio | Channel 01 in audio command is:0706%                              |
| USER/I/[x]:0707%;     | Set the audio source of input [x] to analog audio       | Channel 01 in audio command is:0707%                              |
| USER/I/[x]:0708%;     | Get the audio source of input [x]                       | Channel 08 in audio is HDMI                                       |
|                       | OUT-DVI                                                 |                                                                   |
| USER/O/[x]:0110<br>%; | Enable analog audio output for output [x]               | Channel 11 out audio command is:0110%                             |
| USER/O/[x]:0111<br>%; | Disable analog audio output for output [x]              | Channel 11 out audio command is:0111%                             |
| USER/O/[x]:0710<br>%; | Inquire analog audio output status for output [x]       | Channel 11 audio output is mute/Channel 11 audio output is unmute |
| USER/O/[x]:0804<br>%; | Set the resolution of output [x] to 720P 60Hz           | Resolution Out08 1280x720P                                        |
| USER/O/[x]:0810<br>%; | Set the resolution of output [x] to 1080I 30Hz          | Resolution Out08 1920x1080I                                       |

| USER/O/[x]:0813       | Set the resolution of output [x] to                     | Resolution                            |  |
|-----------------------|---------------------------------------------------------|---------------------------------------|--|
| %;                    | 1080P 60Hz                                              | Out08 1920x1080P                      |  |
| USER/O/[x]:0822<br>%; | Set the resolution of output [x] to 800x600 60Hz        | Resolution Out08 800x600              |  |
| USER/O/[x]:0824<br>%; | Set the resolution of output [x] to 1024x768 60Hz       | Resolution<br>Out08 1024x768          |  |
| USER/O/[x]:0826<br>%; | Set the resolution of output [x] to 1280x1024 60Hz      | Resolution Out08 1280x1024            |  |
| USER/O/[x]:0837<br>%; | Set the resolution of output [x] to 1920x1200 60Hz      | Resolution Out08 1920x1200            |  |
| USER/O/[x]:0838<br>%; | Set the resolution of output [x] to 1280x800 60Hz       | Resolution Out08 1280X800             |  |
|                       | OUT-SDI                                                 |                                       |  |
| USER/O/[x]:0804<br>%; | Set the resolution of output [x] to 720P 60Hz           | Resolution<br>Out02 1280x720 P        |  |
| USER/O/[x]:0810<br>%; | Set the resolution of output [x] to 1080I 30Hz          | Resolution<br>Out02 1920x1080I        |  |
| USER/O/[x]:0813<br>%; | Set the resolution of output [x] to 1080P 60Hz          | Resolution<br>Out02 1920x1080P        |  |
|                       | IN-HDBT                                                 |                                       |  |
| USER/I/[x]:0706%;     | Set the audio source of input [x] to HDMI embeded audio | Channel 04 in audio command is:0706%  |  |
| USER/I/[x]:0707%;     | Set the audio source of input [x] to analog audio       | Channel 04 in audio command is:0707%  |  |
| USER/I/[x]:0708%;     | Get the audio source of input [x]                       | Channel xx in audio is<br>HDMI/ANALOG |  |
| OUT-HDBT              |                                                         |                                       |  |
| USER/O/[x]:0108<br>%; | Enable analog audio output for channel [x]              | Channel 02 out audio command is:0108% |  |
| USER/O/[x]:0109<br>%; | Disable analog audio output for channel [x]             | Channel 02 out audio command is:0109% |  |
| USER/O/[x]:0710<br>%; | Inquire analog audio output status for output [x]       | Channel 11 audio output is mute       |  |
| USER/O/[x]:0804<br>%; | Set the resolution of output [x] to 720P 60Hz           | Resolution<br>Out02 1280x720 P        |  |

|                       |                                                                                                    | 1                                     |  |
|-----------------------|----------------------------------------------------------------------------------------------------|---------------------------------------|--|
| USER/O/[x]:0810<br>%; | Set the resolution of output [x] to 1080I 30Hz                                                                                 | Resolution Out02 1920x1080I           |  |
| USER/O/[x]:0813<br>%; | Set the resolution of output [x] to 1080P 60Hz                                                                                 | Resolution<br>Out02 1920x1080P        |  |
| USER/O/[x]:0822<br>%; | Set the resolution of output [x] to 800x600 60Hz                                                                               | Resolution Out08 800x600              |  |
| USER/O/[x]:0824<br>%; | Set the resolution of output [x] to 1024x768 60Hz                                                                              | Resolution<br>Out08 1024x768          |  |
| USER/O/[x]:0826<br>%; | Set the resolution of output [x] to 1280x1024 60Hz                                                                             | Resolution<br>Out08 1280x1024         |  |
| USER/O/[x]:0837<br>%; | Set the resolution of output [x] to 1920x1200 60Hz                                                                             | Resolution Out08 1920x1200            |  |
| USER/O/[x]:0838<br>%; | Set the resolution of output [x] to 1280x800 60Hz                                                                              | Resolution Out08 1280X800             |  |
| USER/O/[x]:0101<br>%; | Set the resolution of output [x] through auto EDID (after detected new output, automatically capture the output device's EDID) | Resolution Out 02<br>Auto             |  |
| USER/O/[x]:0103<br>%; | Set the output signal to HDMI and neglect hot-plug detection                                                                   | 0103%                                 |  |
| USER/O/[x]:0104<br>%; | Set the output signal to DVI and neglect hot-plug detection                                                                    | 0104%                                 |  |
| USER/O/[x]:0105<br>%; | Capture the best resolution of farend display connected to output [x] and enable hot-plug detection                            | 0105%                                 |  |
|                       | IN-HDMI                                                                                                    |                                       |  |
| USER/I/[x]:0706%;     | Set the audio source of input [x] to HDMI embeded audio                                                                        | Channel 04 in audio command is:0706%  |  |
| USER/I/[x]:0707%;     | Set the audio source of input [x] to analog audio                                                                              | Channel 04 in audio command is:0707%  |  |
| USER/I/[x]:0708%;     | Get the audio source of input [x]                                                                                              | Channel xx in audio is HDMI/ANALOG    |  |
| OUT-HDMI              |                                                                                                    |                                       |  |
| USER/O/[x]:0110<br>%; | Enable analog audio output for output [x]                                                                                      | Channel 11 out audio command is:0110% |  |
| USER/O/[x]:0111<br>%; | Disable analog audio output for output [x]                                                                                     | Channel 11 out audio command is:0111% |  |

|                       |                                                          | Channal 44 avidia avidavid                 |
|-----------------------|----------------------------------------------------------|--------------------------------------------|
| USER/O/[x]:0710<br>%; | Inquire analog audio output status for output [x]        | Channel 11 audio output is mute/Channel 11 |
| 70,                   |                                                          | audio output is unmute                     |
| USER/O/[x]:0804       | Set the resolution of output [x] to                      | Resolution                                 |
| %;                    | 720P 60Hz                                                | Out08 1280x720P                            |
| USER/O/[x]:0810       | Set the resolution of output [x] to                      | Resolution                                 |
| %;                    | 1080I 30Hz                                               | Out08 1920x1080I                           |
| USER/O/[x]:0813<br>%; | Set the resolution of output [x] to 1080P 60Hz           | Resolution                                 |
| ·                     |                                                          | Out08 1920x1080P                           |
| USER/O/[x]:0822<br>%; | Set the resolution of output [x] to 800x600 60Hz         | Resolution Out08 800x600                   |
| USER/O/[x]:0824       | Set the resolution of output [x] to                      | Resolution                                 |
| %;                    | 1024x768 60Hz                                            | Out08 1024x768                             |
| USER/O/[x]:0826       | Set the resolution of output [x] to                      | Resolution                                 |
| %;                    | 1280x1024 60Hz                                           | Out08 1280x1024                            |
| USER/O/[x]:0837       | Set the resolution of output [x] to                      | Resolution                                 |
| %;                    | 1920x1200 60Hz                                           | Out08 1920x1200                            |
| USER/O/[x]:0838       | Set the resolution of output [x] to                      | Resolution                                 |
| %;                    | 1280x800 60Hz                                            | Out08 1280X800                             |
| IN-HDMI-4K            |                                                          |                                            |
| USER/I/[x]:0706%;     | Set the audio source of input [x] to HDMI embeded audio  | Channel 04 in audio command is:0706%       |
| USER/I/[x]:0707%;     | Set the audio source of input [x] to                     | Channel 04 in audio                        |
|                       | analog audio                                             | command is:0707%                           |
| USER/I/[x]:0408%;     | Restore the signal card to its factory default settings. |                                            |
| OUT-HDMI-4K           |                                                          |                                            |
| USER/O/[x]:0804       | Set the resolution of output [x] to                      | Resolution                                 |
| %;                    | 720P 60Hz                                                | Out08 1280x720P                            |
| USER/O/[x]:0813       | Set the resolution of output [x] to                      | Resolution                                 |
| %;                    | 1080P 60Hz                                               | Out08 1920x1080P                           |
| USER/O/[x]:0824       | Set the resolution of output [x] to 1024x768 60Hz        | Resolution                                 |
| %;                    | 10248/00 0002                                            | Out08 1024x768                             |

| USER/O/[x]:0840<br>%; | Set the resolution of output [x] to 3840x2160 30Hz       | Resolution Out08 3840x2160 30Hz       |
|-----------------------|----------------------------------------------------------|---------------------------------------|
| USER/O/[x]:0841<br>%; | Set the resolution of output [x] to 3840x2160 60Hz       | Resolution<br>Out08 3840x2160<br>60Hz |
| USER/I/[x]:0408%;     | Restore the signal card to its factory default settings. |                                       |
| IN-HDBT-4K            |                                                          |                                       |
| USER/I/[x]:0706%;     | Set the audio source of input [x] to HDMI embeded audio  | Channel 04 in audio command is:0706%  |
| USER/I/[x]:0707%;     | Set the audio source of input [x] to analog audio        | Channel 04 in audio command is:0707%  |
| USER/I/[x]:0408%;     | Restore the signal card to its factory default settings. |                                       |
| OUT-HDBT-4K           |                                                          |                                       |
| USER/O/[x]:0804<br>%; | Set the resolution of output [x] to 720P 60Hz            | Resolution Out08 1280x720P            |
| USER/O/[x]:0813<br>%; | Set the resolution of output [x] to 1080P 60Hz           | Resolution<br>Out08 1920x1080P        |
| USER/O/[x]:0824<br>%; | Set the resolution of output [x] to 1024x768 60Hz        | Resolution Out08 1024x768             |
| USER/O/[x]:0840<br>%; | Set the resolution of output [x] to 3840x2160 30Hz       | Resolution<br>Out08 3840x2160<br>30Hz |
| USER/O/[x]:0841<br>%; | Set the resolution of output [x] to 3840x2160 60Hz       | Resolution Out08 3840x2160 60Hz       |
| USER/I/[x]:0408%;     | Restore the signal card to its factory default settings. |                                       |

#### 4.4 TCP/IP Control

The Matrix Switcher boasts TCP/IP port for IP control.

Default settings: Unit is DHCP enabled and acquires IP if on the network

Press ALL button for 3 sec or more to enquire IP address

Static IP: 192.168.0.178; Subnet Mast: 255.255.255.0; Gateway: 192.168.0.1; Serial Port: 4001.

IP& gateway can be changed as you need, Serial Port cannot be changed.

Connect the Ethernet port of control device and TCP/IP port of the Matrix Switcher, and set same network segment for the 2 devices, users are able to control the device via web-based GUI or designed TCP/IP communication software.

#### 4.4.1 Control Modes

The Matrix Switcher can be controlled by PC without Ethernet access or PC(s) within a LAN.

### Controlled by PC without Ethernet access

Connect a computer to the TCP/IP port, and set its network segment to the same as the Matrix Switcher's.

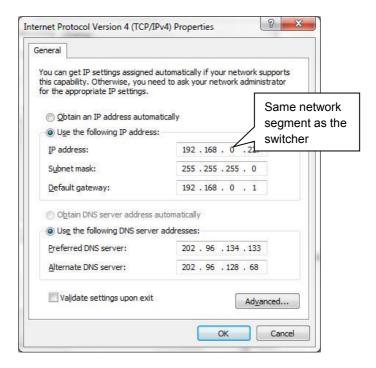

## Controlled by PC(s) in LAN

Connect the Matrix Switcher, a router and several PCs to setup a LAN (as shown in the following figure). Set the network segment of the Matrix Switcher to the same as the router's, then PCs within the LAN are able to control the Matrix Switcher.

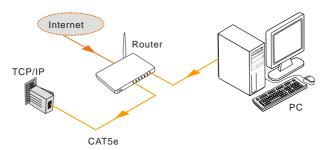

Follow these steps to connect the devices:

- **Step1.** Connect the TCP/IP port of the Matrix Switcher to Ethernet port of PC with straight-thru CAT5e/6.
- **Step2.** Set the PC's network segment to the same as the Matrix Switcher's.
- **Step3.** Set the Matrix Switcher's network segment to the same as the router.
- **Step4.** Set the PC's network segment to the original ones.
- **Step5.** Connect the Matrix Switcher and PC(s) to the router. PC(s) within the LAN is able to control the Matrix Switcher asynchronously.

#### 4.4.2 Control via TCP/IP communication software

(Exampled by TCPUDP software)

1) Connect a computer and the Matrix Switcher to the same network. Open the TCPUDP software (or any other TCP/IP communication software) and create a connection, enter the IP address and port of the Matrix Switcher (default IP: 192.168.0.178, port:4001):

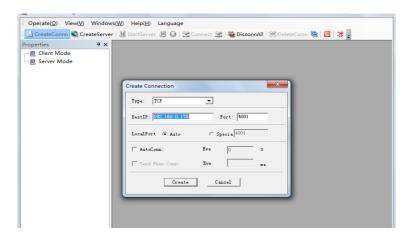

2) After connect successfully, we can enter commands to control the Matrix Switcher, as below:

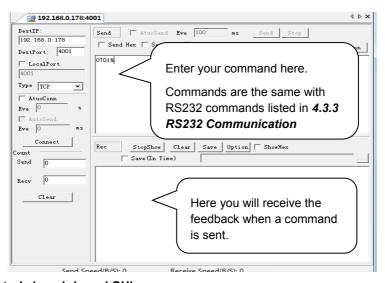

#### 4.4.3 Control via web-based GUI

The Matrix Switcher provides with built-in GUI for convenient TCP/IP control. GUI allows users to interact with the Matrix Switcher through graphical icons and visual indicators.

Access GUI interface through any one of the following methods:

 Access through UPnP: Go to My Network Place in your PC, and click the icon named the Matrix Switcher.

 Access through web browser: type the IP of the device (default: 192.168.0.178, changeable) in the browser

- PCs running Windows XP system may occur issues in finding UPnP icon, follow these steps to switch on UPnP protocol:
  - Add UPnP component: go to "Control Panel" -> double-click "Add/ Delete Programs" -> double-click "Add/ Delete windows component" ->tick "UPnP" -> click "Next" -> click "OK"
  - 2) Enable Windows Firewall: go to "Control Panel" -> double-click "Windows Firewall" -> click "Others" -> tick "UPnP framework"
  - 3) Enable UPnP auto-starting: go to "Control Panel" -> double-click "Administrative Tools " -> double-click "Services" -> find and click SSDP Discovery Servic and Universal Plug and Play Device Host -> click "OK" UPnP will now automatically start when you turn on your computer.
  - Reboot the device.

The log-in interface is shown below:

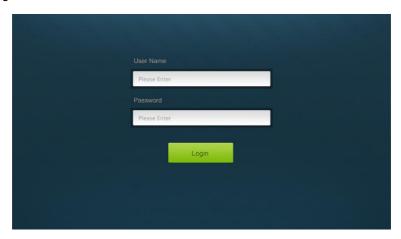

Figure 4-1 Log-in

There are 2 selectable accounts to log in. Type the right name and password in relative column and click **Login** to enter configuration interfaces.

- ➤ Name: admin; Password: admin (default setting, changeable via GUI)
- ➤ Name: user; Password: user (default setting, changeable via GUI)

It will enter scene management interface (left) after log-in, which provides direct scene switch. The chart below illustrates the main structure of GUI interfaces:

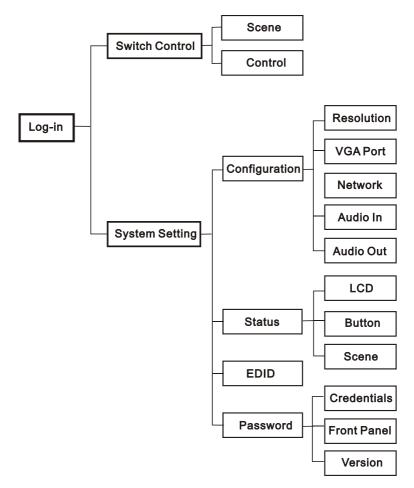

Figure 4-2 GUI Structure

The web-based GUI system can be divided into Switch Control and System Setting menu, but log in as user will only access Switch Control.

- Click at the left-bottom corner to enter Switch Control menu.
- Click at the left-bottom corner to enter System Setting menu.

#### 4.4.3.1. Switch Control

This menu boasts 3 selectable interfaces in total, including scene switch interface and I/O switch interface.

#### 1. Scene Switch:

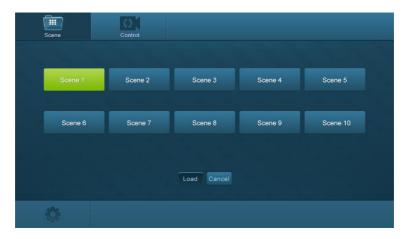

Figure 4-3 Scene Switch

All ten scenes are shown in above interface. Select a scene and then click "**Load**" can invoke the selected scene. Click "**cancel**" to cancel the current operation.

#### 2. I/O Switch:

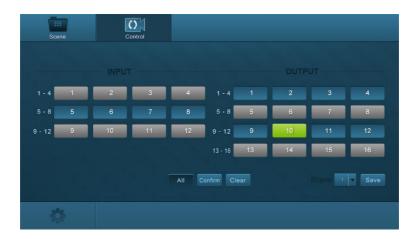

Figure 4-4 I/O Switch

The button matrix displays every possible connection between every input and output; users can carry on the connections by clicking corresponding button. **For example:** 

Step1: Select button1 at INPUT column

**Step2:** Select button 10 at OUTPUT column (If all OUTPUT ports in needed, you only need to click "All".)

**Step3:** Choose a scene that you want to save.

**Step4:** Click "Confirm" to save the setting or Click "Clear" to clear set up.

# 4.4.3.2. System Setting

This menu boasts 4 submenu items in total, including configuration, status, EDID and password.

 Configuration: 5 submenu items in total, including Resolution, VGA Port, Network, Audio In and Audio Out

## 1) Configure output resolution

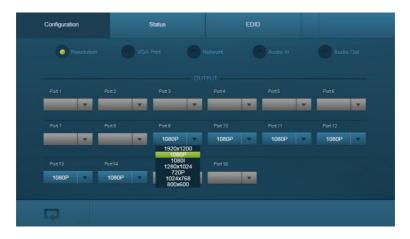

Figure 4- 5 Configuration-Resolution

In this interface, you can set output resolution.

- > **OUT-DVI、OUT-HDBT& OUT-HDMI**: 800x600、1024x768、720p、1280x1024、1080i、1080p、1920x1200.
- OUT-VGA (options vary according to different signal format):
  - ♦ VGA: 800x600、1024x768、720p、1280x1024、1080i、1080p、 1920x1200
  - ♦ YPbPr: 720p, 1080i, 1080p
  - ♦ CVBS: 480i, 576i

OUT-HDMI-4K& OUT-HDBT-4K: 4K×2K@60Hz、4K×2K@30Hz、1024×768@60Hz、1920×1080p@60Hz、1280×720@60Hz.

### 2) Configure VGA port

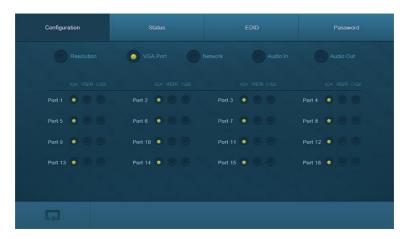

Figure 4- 6 Configuration-VGA Port

In this interface, you can set the signal format for VGA port(s): including VGA, YPBPR, and CVBS

## 3) Configure network

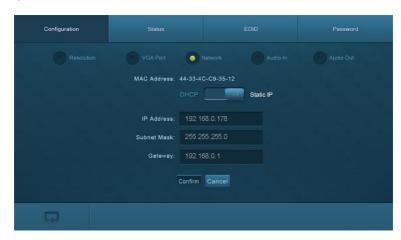

Figure 4-7 Configuration-Network

In this interface, you can set DHCP (automatically assign IP by router) or static IP (manually set IP).

# 4) Configure audio input

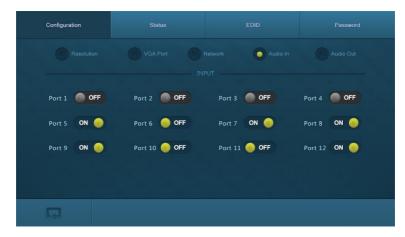

Figure 4-8 Configuration-Audio In

In this interface, you can switch on/ off audio input for IN-VGA、IN-DVI、IN-HDBT、IN-HDMI、I-HDMI-4K and I-HDBT-4K.

#### 5) Configure audio output

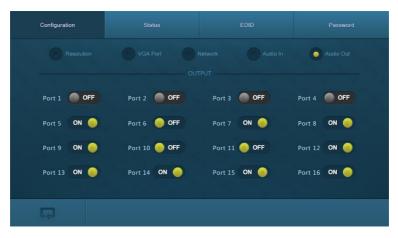

Figure 4- 9 Configuration-Audio Out

In this interface, you can switch on/ off audio output for OUT-VGA、OUT-DVI、OUT-HDBT、OUT-HDMI.

Operations in Audio IN/ Out configuration interface:

| Icon Status                                          | Description                            |
|------------------------------------------------------|----------------------------------------|
| Audio IN: select HDMI embedded audio as input source |                                        |
| ON W                                                 | Audio OUT: enable analog audio output  |
| Audio IN: select HDMI embedded audio as input source |                                        |
| GIT                                                  | Audio OUT: disable analog audio output |

Press the button to switch between the 2 states.

2. Status: 3 submenu items in total, including LCD, Button, and Scene

# 1) Configure LCD display

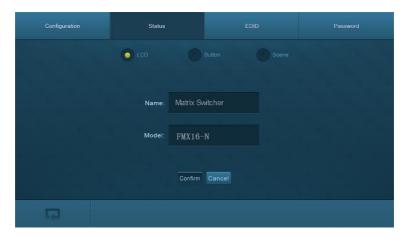

Figure 4- 10 Status-LCD

In this interface, you can configure LCD display information: max at 16 numbers/ letters.

# 2) Set button labels

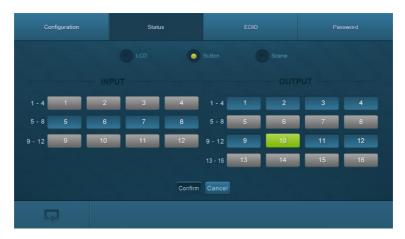

Figure 4- 11 Status-Button

In this interface, you can set button labels: max at 7 numbers/ letters/ Chinese characters.

## 3) Name scene

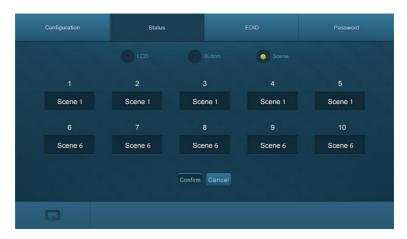

Figure 4- 12 Status-Scene

In this interface, name scenes: max at 7 numbers/ letters/ Chinese characters.

3. EDID: EDID management interface, enable 1/all input(s) capture and learn the EDID data from 1 output

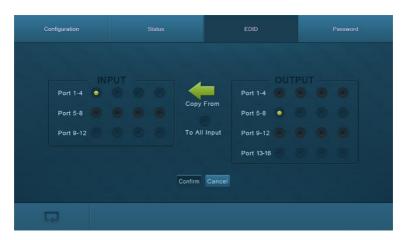

Figure 4-13 EDID Management

## In this interfaces, you can:

- ➤ 1 input learns EDID from 1 output: Output + Input + Confirm
- ➤ All inputs learn EDID from 1 output: Output + To All Inputs
- > Undo the previous input: click Cancel

### 4. Password:

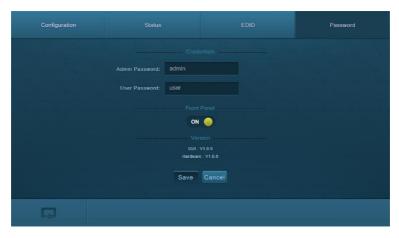

Figure 4-14 Password Setting

#### In this interfaces, you can:

- Set password: max at 10 numbers/ letters
- Configure front panel lock status
- Inquire GUI& Hardware versions

Remember to click Save to save the settings.

Notes on the front panel icon:

| Icon Status | Description               |
|-------------|---------------------------|
| ON ON       | Front panel button unlock |
| OFF         | Front panel button locked |

Press the button to switch between the 2 states.

Clear the cache of the browser beforehand to ensure reliable GUI operation.

## 4.4.4 Port Management

Type the designed website <u>192.168.0.178:100</u> (Default, changeable via GUI) in your browser. Enter correct username and password (same with GUI name and password) to log in the Webserver:

Here is the main configuration interface of the Webserver:

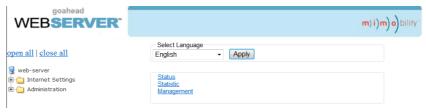

#### In this interface, you can:

- Change website display language
- Modify network settings: Go to Internet Settings -> WAN
- Upgrade TCP/IP module: Go to Administration -> Upload Program -> Select program file -> Start upgrading

Reboot the device after upgrading.

# 5. Firmware Upgrade

The switcher boasts a USB port for online firmware upgrade on the front panel. Follow these steps to upgrade firmware:

- **Step1.** Copy the upgrade software and the latest upgrade file (.bin) to PC.
- **Step2.** Connect the USB ports of the switcher and the PC via USB cable.
- **Step3.** Double-click the update software icon (see as below).

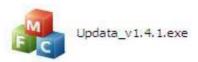

It will enter the upgrade interface shown as below:

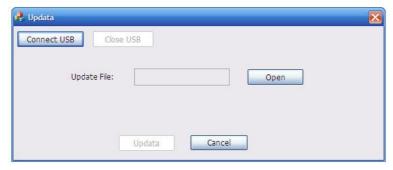

Step4. Click Connect USB.

**Step5.** Click **Open** to load the upgrade file, then click **Updata** to start firmware upgrading.

#### Note:

- 1. To ensure available control, the COM number of the PC should be 1~9.
- 2. If the update progress bar can't go on, please cut off power, and then restart this machine to update firmware again.

# 6. Specification

# 6.1 Main Unit

| Connectors  |                                |                      |                   |
|-------------|--------------------------------|----------------------|-------------------|
| Control     | 1 IR EYE,<br>1 RS232, 1 TCP/IP | Card Slot            | 16 PCI-E          |
| Control     | 1 3.5mm mini jack, 1 3-pi      | n nluggable termir   | nal block 1 R l45 |
| Connectors  | 1 3.3mm min jack, 1 3 pi       | ii piaggabic terriii | idi biock, i 1045 |
| General     |                                |                      |                   |
| Standards   | HDMI 1.4 & HDCP1.3             | Resolution           | 1080p (max)       |
| Power       | 100~240V AC                    | Power                | 13w (no load)     |
| Supply      | 100~240V AC                    | Consumption          | 13W (110 load)    |
| Temperature | 0~50℃                          | Reference            | 10%~90%           |
| Temperature | 0-30 0                         | Humidity             | 10 /0~30 /0       |
| Dimension   | 483mm x 132mm x                |                      |                   |
| (W*H*D)     | 320mm                          |                      |                   |

# 6.2 Signal Cards

# 6.2.1 IN-VGA& OUT-VGA

| INPUT                  |                                                           | OUTPUT                |                                                           |
|------------------------|-----------------------------------------------------------|-----------------------|-----------------------------------------------------------|
| Input                  | 1 VGA,<br>1 Audio                                         | Output                | 1 VGA,<br>1 Audio                                         |
| Input<br>Connector     | 1 Female 15 pin HD<br>1 3-pin pluggable<br>terminal block | Output<br>Connector   | 1 Female 15 pin HD<br>1 3-pin pluggable<br>terminal block |
| Power<br>Consumption   | 4.6w                                                      | Power<br>Consumption  | 4w                                                        |
| General                |                                                           |                       |                                                           |
| Video Signal           | VGA, CVBS, YPbPr                                          | Switching<br>Speed    | < 100ns                                                   |
|                        | VGA: 800x600, 1024x7                                      | 68, 1280x720p, 1      | 280x800, 1280x1024,                                       |
| Output                 | 1920x1080I, 1920                                          | x1080p, 1920x120      | 00                                                        |
| Resolution             | <b>YPbPr</b> : 720p, 1080i, 1080p                         |                       |                                                           |
|                        | CVBS: 480i, 576i                                          |                       |                                                           |
| Working<br>Temperature | 0~50℃                                                     | Reference<br>Humidity | 10%~90%                                                   |

### 6.2.2 IN-DVI& OUT-DVI

| INPUT |                   | OUTPUT |                   |
|-------|-------------------|--------|-------------------|
| Input | 1 DVI,<br>1 Audio | Output | 1 DVI,<br>1 Audio |

|             | 1 Female DB24+5/                                         |             | 1 Female DB24+5/  |
|-------------|----------------------------------------------------------|-------------|-------------------|
| Input       | HDMI                                                     | Output      | HDMI              |
| Connector   | 1 3-pin pluggable                                        | Connector   | 1 3-pin pluggable |
|             | terminal block                                           |             | terminal block    |
| Power       | 4.5w                                                     | Power       | 3.5w              |
| Consumption | 4.5W                                                     | Consumption | 3.5W              |
| General     |                                                          |             |                   |
| Working     | 0~50°C                                                   | Reference   | 400/ 000/         |
| Temperature | 0~50 C                                                   | Humidity    | 10%~90%           |
| Switching   | 100                                                      | Cton dond   | LIDMIA 2 8 LIDCD  |
| Speed       | < 100ns                                                  | Standard    | HDMI1.3 & HDCP    |
| EDID        | Supports EDID Management                                 |             |                   |
| Output      | Auto, 800x600, 1024x768, 1280x720p, 1280x800, 1280x1024, |             |                   |
| Resolution  | 1920x1080I, 1920x1080p, 1920x1200                        |             |                   |

# 6.2.3 IN-SDI& OUT-SDI

| Input                  |                   | Output                |                     |
|------------------------|-------------------|-----------------------|---------------------|
| Input                  | 1 SDI             | Output                | 1 SDI<br>2 SDI LOOP |
| Connector              | Female BNC        | Output<br>Connector   | Female BNC          |
| Output                 | 1 SDI LOOP        |                       |                     |
| Output                 | Female BNC        |                       |                     |
| Connector              | remale bino       |                       |                     |
| General                |                   |                       |                     |
| Signal                 | 3G-SDI/HD-SDI/SDI | Resolution            | 1080p (max)         |
| Transmission Distance  | (1080p)≤160m      | Data Type             | 8 & 10 & 12bit      |
| Working<br>Temperature | 0~50℃             | Reference<br>Humility | 10%~90%             |
| Power<br>Consumption   | 6.1w              |                       |                     |

# 6.2.4 IN-HDBT& OUT-HDBT

| INPUT                |                                                      | OUTPUT               |                                                      |
|----------------------|------------------------------------------------------|----------------------|------------------------------------------------------|
| Input                | 1 HDBT,<br>1 Audio                                   | Output               | 1 HDBT,<br>1 Audio                                   |
| Input<br>Connector   | 1 Female RJ45<br>1 3-pin pluggable<br>terminal block | Output<br>Connector  | 1 Female RJ45<br>1 3-pin pluggable<br>terminal block |
| Power<br>Consumption | 13.5w                                                | Power<br>Consumption | 14w                                                  |

| General      |                                                          |           |           |
|--------------|----------------------------------------------------------|-----------|-----------|
| Transmission | (1000n)/70m                                              | Switching | < 100ns   |
| Distance     | (1080p)≤70m                                              | Speed     | * 100HS   |
| Working      | 0~50℃                                                    | Reference | 100/ 000/ |
| Temperature  | U~50 C                                                   | Humidity  | 10%~90%   |
| Standard     | HDMI1.3, DVI1.0 & HDCP1.3                                |           |           |
| Audio        | PCM                                                      |           |           |
| EDID         | Supports EDID Management                                 |           |           |
| Output       | Auto, 800x600, 1024x768, 1280x720p, 1280x800, 1280x1024, |           |           |
| Resolution   | 1920x1080I, 1920x1080p, 1920x1200                        |           |           |

# 6.2.5 IN-HDMI& OUT-HDMI

| INPUT       |                                                          | OUTPUT                   |                       |
|-------------|----------------------------------------------------------|--------------------------|-----------------------|
| Input       | 1 HDMI,                                                  | Output                   | 1 HDMI,               |
| Input       | 1 Analog audio                                           | Output                   | 1 Analog audio        |
|             | 1 19-pin Type A                                          |                          | 1 19-pin Type A       |
| Input       | Female HDMI                                              | Output                   | Female HDMI           |
| Connector   | 1 3-pin pluggable                                        | Connector                | 1 3-pin pluggable     |
|             | terminal block                                           |                          | terminal block        |
| Power       | 5w                                                       | Power                    | 2.7w                  |
| Consumption | JW                                                       | Consumption              | Z.1 W                 |
| General     | General                                                  |                          |                       |
| Switching   | < 100ns                                                  | Standard                 | HDMI1.3 & HDCP1.3     |
| Speed       | 100113                                                   | Stariuaru                | TIDIVITIS & TIDEL 1.5 |
| Working     | 0~50°C                                                   | 0~50°C Reference 10%~90% |                       |
| Temperature | 0~30 C                                                   | Humidity                 | 10 /0. 3 90 /0        |
| EDID        | Supports EDID Management                                 |                          |                       |
| Output      | Auto, 800x600, 1024x768, 1280x720p, 1280x800, 1280x1024, |                          |                       |
| Resolution  | 1920x1080I, 1920x1080p, 1920x1200                        |                          |                       |

# 6.2.6 IN-HDMI-4K& OUT-HDMI-4K

| INPUT       |                   | ОИТРИТ      |                   |
|-------------|-------------------|-------------|-------------------|
| Innut       | 1 HDMI,           | Output      | 1 HDMI,           |
| Input       | 1 Analog audio    | Output      | 1 Analog audio    |
|             | 1 19-pin Type A   |             | 1 19-pin Type A   |
| Input       | Female HDMI       | Output      | Female HDMI       |
| Connector   | 1 3-pin pluggable | Connector   | 1 3-pin pluggable |
|             | terminal block    |             | terminal block    |
| Power       | 4w                | Power       | 1.5w              |
| Consumption | 4W                | Consumption | 1.5W              |
| General     |                   |             |                   |

| Switching<br>Speed     | < 100ns                                   | Standard              | HDMI2.0& HDCP2.2 |
|------------------------|-------------------------------------------|-----------------------|------------------|
| Working<br>Temperature | 0~50℃                                     | Reference<br>Humidity | 10%~90%          |
| EDID                   | Supports EDID Managem                     | nent                  |                  |
| Output<br>Resolution   | Auto, 4K×2K@60Hz、4K<br>1920×1080p@60Hz、12 | _                     | 024×768@60Hz、    |

# 6.2.7 IN-HDBT-4K& OUT-HDBT-4K

| INPUT        |                                            | OUTPUT      |                            |
|--------------|--------------------------------------------|-------------|----------------------------|
|              | 1 HDBT,<br>1 Analog audio,                 |             | 1 HDBT,<br>1 Analog audio, |
| Input        | 1 RS232,                                   | Output      | 1 RS232,                   |
|              | 1 IR IN,                                   |             | 1 IR IN,                   |
|              | 1 IR OUT                                   |             | 1 IR OUT                   |
|              | 1 Female RJ45                              |             | 1 Female RJ45              |
| Input        | 2 3-pin pluggable                          | Output      | 2 3-pin pluggable          |
| Connector    | terminal block                             | Connector   | terminal block             |
|              | 2 3.5mm mini jack                          |             | 2 3.5mm mini jack          |
| Power        | 15w                                        | Power       | 17w                        |
| Consumption  | TOW                                        | Consumption |                            |
| General      |                                            |             |                            |
| Transmission | 1080p≤70m(Cat6);                           | Switching   | < 100ns                    |
| Distance     | 4K×2K≤40m(Cat6)                            | Speed       | * 100115                   |
| Working      | 0~50℃                                      | Reference   | 10%~90%                    |
| Temperature  |                                            | Humility    |                            |
| Standard     | HDMI2.0 & HDCP2.2                          |             |                            |
| Audio        | PCM                                        |             |                            |
| EDID         | Supports EDID Management                   |             |                            |
| Output       | Auto, 4K×2K@60Hz、4K×2K@30Hz、1024×768@60Hz、 |             |                            |
| Resolution   | 1920×1080p@60Hz、1280×720@60Hz              |             |                            |

# 7. Panel Drawing

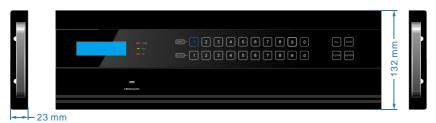

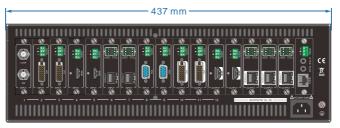

# 8. Troubleshooting & Maintenance

| Problems                                                     | Causes                                                                    | Solutions                                                                  |
|--------------------------------------------------------------|---------------------------------------------------------------------------|----------------------------------------------------------------------------|
| Color losing or no video signal output in HDMI display       | The connecting cables may not be connected correctly or it may be broken. | Check whether the cables are connected correctly and in working condition. |
| No HDMI signal output in display while local input is        | Loose cable connection                                                    | Reconnect the devices and make sure they're well contacted.                |
| working normally                                             | The display doesn't support the resolution                                | Set output resolution to other supportive ones or Auto.                    |
| Calach core on in output                                     | Poor quality of the connecting cable                                      | Change for another cable of good quality.                                  |
| Splash screen in output devices                              | Poor contact at the input/<br>output end                                  | Reconnect the devices and make sure they're well contacted.                |
| Cannot control the device via front panel buttons            | Front panel buttons are locked                                            | Send "/%Unlock;" to unlock.                                                |
| Cannot control the Matrix<br>Switcher by control             | Wrong RS232 communication parameters                                      | Make sure the RS232 communication parameters are correct.                  |
| device (e.g. a PC)<br>through RS232 port                     | The Matrix Switcher is broken                                             | Send it to authorized dealer for repairing.                                |
| Static becomes stronger when connecting the video connectors | Bad grounding                                                             | Check the grounding and make sure it is connected well.                    |

If your problem persists after following the above troubleshooting steps, seek further help from authorized dealer or our technical support.

# 9. After-sales Service

 If their appears some problems when running HDMI Twisted Pair PoC Extender, please check and deal with the problems reference to this user manual. Any transport costs are borne by the users during the warranty.

- 2) You can email to our after-sales department or make a call, please tell us the following information about your cases.
  - Product version and name.
  - Detailed failure situations.
  - The formation of the cases.
- 3) We offer products for all three-year warranty, which starts from the first day you, buy this product (The purchase invoice shall prevail).
- **4)** Any problem is same with one of the following cases listed; we will not offer warranty service but offer for charge.
  - Beyond the warranty.
  - Damage due to incorrectly usage, keeping or repairing.
  - Damage due to device assembly operations by the maintenance company nonassigned.
  - No certificate or invoice as the proof of warranty.
  - The product model showed on the warranty card does not match with the model of the product for repairing or had been altered.
  - Damage caused by force majeure.
- 5) This document is just a user manual released with the product, not a quality guarantee. Any corrections or new function introductions added, we will update this document without further notice.

**Remarks**: For any questions or problems, please try to get help from your local distributor.

# Warranty

# A. LIMITED WARRANTY

KanexPro ™ warrants that (a) its products (the "Product") will perform greatly in agreement with the accompanying written materials for a period of 36 months (3 full year) from the date of receipt and (b) that the product will be free from defects in materials and workmanship under normal use and service for a period of 1 year.

## **B. CUSTOMER REMEDIES**

KanexPro's entire liability and Customer's exclusive remedy shall be, at KanexPro option, either return of the price paid for the product, or repair or replacement of the Product that does not meet this Limited Warranty and which is returned to KanexPro with a copy of customers' receipt. This Limited Warranty is void if failure of the Product has resulted from accident, abuse, or misapplication. Any replacement Product will be warranted for the remainder of the original warranty period of 1 year, whichever is longer.

## C. NO OTHER WARRANTIES

To the maximum extent permitted by applicable law, kanexPro disclaims all other warranties, either express or implied, including, but not limited to implied warranties of merchantability and fitness for a particular purpose, with regard to the product and any related written materials. This limited warranty gives customers specific legal rights. Customers may have other rights depending on the jurisdiction.

### D. NO LIABILITY FOR DAMAGES

To the maximum extent permitted by applicable law, in no event shall KanexPro be liable for any damages whatsoever (including without limitation, special, incidental, consequential, or indirect damages for personal injury, loss of business profits, business interruption, loss of business information, or any other pecuniary loss) arising out of the use of or inability to use this product, even if KanexPro has been advised of the possibility of such damages.